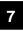

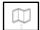

## **Financial Summary**

#### **Review Trip Totals & Split Disbursement**

If you need to view reimbursable and nonreimbursable expenses, Due US balance, prior payments or update your split disbursement totals, select **Financial Summary** from the **Progress Bar**:

- 1. The Review Financial Summary screen opens.
- 2. Select **Adjust Disbursements** to open the screen to redirect your split disbursement amounts.
  - Additional Payment Paid to GTCC or GTCC ATM Withdrawal fields allows you to send more money to the GTCC vendor.
  - Overpaid GTCC field permits you to send more money to your personal bank account.
  - c. Select Save.
- 3. Select Continue.

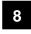

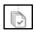

#### **Review Profile & Voucher**

- Select Review Profile from the Progress Bar.
   Make sure your payment data (GTCC and EFT) in the profile are valid.
- 2. Select Voucher to review the entire trip record.
- 3. You can Add Comments to the AO.
- 4. Once you finish the review, select **Continue.**

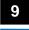

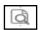

#### **Pre-Audit**

- Select Pre-Audit to verify flagged information prior to signing. Then screen opens to display any flagged entries or Advisories.
- For all flagged items, you must select Add Justification and provide an explanation to the AO to justify the expense or entry.
- 3. Below any flags are the **Advisories**. These are informational only and require no action.

5

Select Continue.

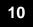

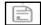

## **Sign and Submit**

After selecting the **Sign and Submit** link, the **Digital Signature** window appears. It provides details for **Document History**, and the **Document Status**.

- 1. Check the I agree to SIGN this document box.
- Use the drop-down menu to change the routing (if required).
- 3. Add Comment if needed.
- Select Submit Completed Document. A Confirm Submission box appears informing you of the legal responsibility of your claim.
- Select Confirm and Continue. The Confirmation window opens and document routing begins.

To exit the window, select **Go To Homepage** at the bottom of the screen.

## 11

## **Change an Existing Voucher**

- Adjust a voucher the AO has not yet APPROVED.
- Amend a voucher the AO has APPROVED.

On the **DTS Dashboard**, select **Vouchers** to see your vouchers, then:

To adjust a voucher:

- Select Edit next to a voucher.
- 2. If any pop-ups or the View Only window appears:
  - a. Acknowledge all pop-ups.
  - b. Uncheck the Open Document VIEW-ONLY box.
  - c. If asked for it, enter your CAC **PIN**, then select **OK**.
- 3. Make all necessary changes.
- 4. Sign the voucher (See Section 6).

To amend a voucher:

- Select Create Amendment under the options (3dot icon) next to a voucher.
- Enter Comments and then select Amend Document.
- 3. Follow Steps 2-4 under "adjust" (above).

This document is maintained on the DTMO website at <a href="https://www.defensetravel.dod.mil">https://www.defensetravel.dod.mil</a>.

Printed copies may be obsolete.

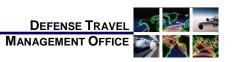

# Create a Voucher: Traveler Instructions

December 01, 2020

A voucher is a request for the reimbursement of expenses incurred and payment of allowances earned during official travel. You create a voucher from a DTS authorization and update the estimates with actual trip costs.

For more information, see DTS Guide 3: Vouchers at <a href="https://www.defensetravel.dod.mil/Docs/DTS">https://www.defensetravel.dod.mil/Docs/DTS</a> Guide 3: Voucher 3 Voucher.pdf.

## Log On to DTS

- Access the DTS Home page at https://www.defensetravel.osd.mil.
- 2. Select Log In.
- 3. Read and Accept the DoD Privacy & Ethics Policy.
- 4. Enter your CAC PIN, and then select OK.

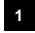

#### Create a Voucher

1. On the DTS Dashboard, select Create New Document, then Voucher.

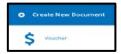

Select Create Voucher next to an authorization.
 DTS creates the voucher using the information in the authorization and opens it on the Review Trip Voucher screen. You must update the information in the voucher to reflect actual events.

6 1

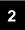

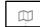

## **Update Itinerary**

If any trip dates or locations changed, select **Edit Itinerary** from the **Progress Bar** and use the tools on the **Edit Itinerary** screen to:

- Change Arriving and/or Departing dates. The overall Leaving On and Departing On dates update automatically, but you can change them if necessary.
- 2. Add, remove, or change **TDY Locations**.

**Note:** You must update each changed TDY location or dates. Always read and acknowledge all pop-ups.

To ensure your per diem allowances are accurate, enter the correct TDY location. For example, for a TDY to an installation (Ft. Lee, VA), don't enter a nearby city (Petersburg, VA).

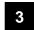

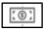

#### **Enter Expenses**

#### **Update Flight & Rental Car Expenses**

You can't change reservations after the trip, so if your flight or rental car information changed, you must update them in the **Expenses** module. Select **Expenses** from the **Progress Bar**, then:

To update a flight or rental car cost:

- 1. Locate the reservation expense.
- 2. Select **Details** and the window opens.
- Update the cost for changes to air or rental car costs.
- 4. (Optional) Add Notes.
- 5. Select **Update** to save the changes.

To add the cost of a new flight or rental car, see the next sub-section.

### **Update Expenses & Mileage Allowances**

To view or update expenses, select **Expenses** from the **Progress Bar**, and the **Enter Expenses** page opens.

To enter a new expense:

- I. Select Add. The Add New screen appears.
- Select the correct Expense category and type.
- 3. On the Add New screen, enter all required fields.
- (Optional) Add Notes.
- Select Add to save the entry.

2

To import a transaction from your Government Travel Charge Card (GTCC) data:

- 1. Select **Add** from the **Enter Expenses** screen.
- On the Add New screen, choose Add Expense from GTCC.
- On the Import Expense screen, check the box for the Transaction.
- 4. Select the expense category and type.
- Select Import. The expense displays along with the other expenses on the Enter Expenses screen.

To update an existing expense:

- 1. Select **Details** and the widow opens.
- Enter the correct data.
- 3. (Optional) Add Notes.
- 4. Select **Update** to save the change.

To delete an expense:

- Select options (3-dots icon). The screen provides the removal option.
- 2. Select **Delete Expense** next to an entry and acknowledge the pop-up.

To duplicate an expense when you have a re-occurring expense:

- Select the options (3-dots icon). The **Duplicate Expense** window opens.
- 2. Add the date range for the replication.
- Select Duplicate Expense. The results appear on the Enter Expenses screen.

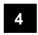

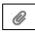

## **Receipts & Documents**

You can attach a receipt to an expense in a few ways. Each method begins on the **Expenses** screen.

#### **Attach Receipt using Expense Details**

- After adding an expense, select **Details**. The window opens.
- Add images by choosing **Browse** and uploading them, dragging them from another location or selecting the +sign (Add) to attach receipts.
- Select Attach and the Attachment with number displays.
- 4. (Optional) Add Notes.
- 5. Select **Update** to save changes.
- 6. Select **Details** to close the window.
- 7. The **Enter Expenses** screen updates reflecting the attachment as a paper clip.

#### **Upload Electronic Images**

- 1. Select the **Import PDF** icon. The window opens.
- 2. **Browse** for the file to upload, attach the file and choose **Select**.
- You can either Attach to Existing (expense) or Create New (expense) and attach files.
- Follow the prompts and on the last screen select Done.
- 5. The **Enter Expenses** screen updates reflecting the attachment as a paper clip.

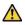

You must attach each finished image to an expense or attach it to **Documents** option in the **Add New** screen.

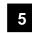

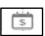

## **Update Per Diem**

If your per diem allowances changed, including lodging costs, select **Per Diem** from the **Progress Bar**, then:

- 1. Select Adjust Per Diem Costs.
- Enter a date (or a date range if <u>all</u> per diem allowances are the same on consecutive days).
- Make changes to the per diem allowances. The Lodging Cost information is at the bottom of the screen.
- 4. Select Save Adjustments.

**Note:** Add CONUS hotel tax under **Expenses** (see Section 2).

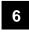

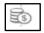

## **Update Accounting**

If a LOA funded a payment (e.g., a partial payment), do not remove or change it. Contact your Defense Travel Administrator (DTA) for guidance.

If you need to change an LOA, select **Accounting** from the **Progress Bar**, then:

- To add a LOA, select Add LOA, and then select the new LOA from one of the drop-down lists.
- To delete a LOA, select the options (3-dot icon) next to a LOA, then select **Remove** and acknowledge the pop-up.
- If you have multiple LOAs, use Edit LOA
   Allocations to divide the expenses between the LOAs.

3